**Mariusz Krukar** (mariusz.krukar@gmail.com) *Zespół Szkół Ogólnokształcących w Krośnie, ul. Piotra Skargi 2, 38-400 Krosno, Polska*

# **Przygotowanie zdjęć satelitarnych i darmowych baz danych do analizy wielospektralnej w programie ILWIS**

# **Preparation of satellite images and freeware data sources to multispectral analyses in ILWIS program**

#### **STRESZCZENIE**

Metody teledetekcyjne są jednymi ze sposobów zasilania bazy danych dla systemów informacji geograficznej. Podstawowe źródło informacji w tym zakresie stanowią zdjęcia lotnicze oraz obrazy satelitarne rejestrowane w zakresie optycznym. Istnieje szereg technik przetwarzania obrazów teledetekcyjnych w celu wzmacniania ich treści, a w dalszym etapie ich kategoryzacji na drodze wektoryzacji. Klasycznym produktem tego typu jest tworzenie lub aktualizowanie mapy pokrycia terenu, stanowiącej ważną warstwę tematyczną w bazie danych GIS.

Pozyskanie obrazów satelitarnych jest elementem wyjściowym do dalszych analiz metodami teledetekcyjnymi. Następnie w programie ILWIS zaprezentowano podstawowe etapy przetwarzania obrazów satelitarnych zmierzające do otrzymania jak największej ilości informacji z obszaru objętego scena satelitarną, które na dalszym etapie staną się przedmiotem analizy systemów informacji geograficznej.

Do podstawowych etapów przetwarzania obrazów satelitarnych należą kompozycje barwne oraz klasyfikacja spektralna. W końcowym efekcie z obrazu satelitarnego może powstać obraz pokrycia terenu.

Każdy użytkownik ma możliwość stworzenia takiej bazy danych. Najprostszą do tego drogą jest pozyskanie bezpłatnych obrazów satelitarnych z serwerów internetowych, a następnie ich wykorzystanie. Przedstawiony sposób postępowania jest najbardziej powszechny spośród wszystkich, jakie stosuje się przy obróbce obrazów satelitarnych. Prowadzi on do uzyskania niezwykle istotnej do analiz przestrzennych aktualnej informacji o pokryciu terenu.

#### **ABSTRACT**

Remote sensing is one of creating database methods In Geographical Information Systems. The most important data sources of this method are air- and satellite images. It is a lot of remote sensing techniques to transform, categorize and vectorize images and making spatial databases and maps on their background. The aim of this article is presentation of free remote sensing data sources and process of transformation of the pictures into useful maps.

**Słowa kluczowe:** bazy danych, zdjęcia satelitarne, ILWIS, pokrycie terenu **Key words:** database, satellite image, ILWIS, land cover

#### **WPROWADZENIE**

Wykorzystanie GIS w geografii krajobrazu jest dość powszechne. Znajduje on zastosowanie m.in. w modelowaniu zmian zachodzących w krajobrazie i prognozowaniu jego przyszłego wyglądu oraz w tworzeniu i analizowaniu różnego rodzaju parametrów opisujących przestrzenne aspekty krajobrazu dla potrzeb ekologicznych (Urbański, 2011).

Jednym ze sposobów, umożliwiających zasilanie baz danych dla systemów informacji geograficznej w geografii krajobrazu są metody teledetekcyjne.

Podstawowym źródłem informacji w ich zakresie są zdjęcia lotnicze oraz obrazy rejestrowane w zakresie optycznym. Zdjęcia satelitarne są obrazem powierzchni Ziemi uzyskanym z pokładu sztucznego satelity, krążącego wokół Ziemi. Każde wykonane zdjęcie posiada swoje parametry. Najważniejszym parametrem zdjęcia satelitarnego jest jego spektrum, czyli pełna przestrzeń barw rejestrowana w zakresie światła widzialnego. Ta przestrzeń barw opisywana jest modelem przestrzennym RGB, którego nazwa wzięła się od pierwszych liter angielskich nazw barw (Red - czerwonej, Green - zielonej, Blue - niebieskiej), z których model się składa. Jest to model wynikający z właściwości odbiorczych ludzkiego oka. Obserwowanie dowolnej innej barwy jest efektem zmieszania w ustalonych proporcjach trzech wiązek światła o barwie czerwonej, zielonej i niebieskiej, wchodzących w skład modelu RGB.

Każdy element na powierzchni Ziemi reprezentowany jest przez inną barwę. Na podstawie analizy światła odbitego przez różne formy terenu można wyciągnąć wnioski na temat rodzaju roślinności, skał, czy wilgotności gleby. Celem opracowania jest przedstawienie schematu prowadzącego do wyszczególnienie ze zdjęcia satelitarnego najbardziej reprezentatywnych barw. Barwy te pozwolą zdobyć o wiele pełniejsze informacje o terenie niż tradycyjna fotografia satelitarna. Efektem analizy wielospektralnej, wykonanej w programie ILWIS możliwe będzie stworzenie bazy danych do analiz przestrzennych i wspomaga niania decyzji, np. budowy jakiegoś obiektu poprzez dokonanie szacunku jaka jest jego odległość od centrum miasta, rzeki, itp.

## **WŁAŚCIWOŚCI OBRAZÓW SATELITARNYCH**

Wszystkie obiekty występujące w naturze reagują na promieniowanie elektromagnetyczne emitowane przez Słońce. Reakcja poszczególnych obiektów na promieniowanie słoneczne jest różna w zależności od ich właściwości. Z fotograficznego punktu widzenia najważniejsze jest promieniowanie odbite (Ciołkosz i in. 1999).

Obrazem satelitarnym jest zdjęcie fragmentu powierzchni Ziemi zarejestrowane przez satelitę. Jego główną zaletą są niewielkie zniekształcenia geometryczne. Za pomocą zdjęć satelitarnych można identyfikować większe grupy obiektów, np. formy użytkowania terenu.

Fotografie satelitarne zarejestrowane są w tzw. oknie optycznym czyli przedziale widma fal elektromagnetycznych, przepuszczanych przez atmosferę ziemską. Są to fotografie wielospektralne wykonywane w odcieniach szarości, nazywane wyciągami spektralnymi (Ciołkosz, Kęsik, 1999). Proces ten polega na wykonywaniu fotografii jedną kamerą lub jednocześnie kilkoma sprzężonymi

aparatami, spośród których każdy pracuje w innym zakresie widma (kanale). Współcześnie wykonuje się praktycznie wszystkie zdjęcia satelitarne w 7/9 kanałach, w tym kilka w bliskiej podczerwieni. Rejestrowanie promieniowania odbitego na zdjęciu satelitarnym umożliwia nam analizę promieniowania widzialnego i bliskiej podczerwieni. Bardzo ważną rolę odgrywa stosunek promieniowania odbitego do całkowitego padającego na daną powierzchnię, czyli albedo. Oko ludzkie nie jest w stanie wychwycić drobnych różnic promieniowania odbitego, ponieważ giną one w szerokim zakresie wrażeń świetlnych (Ciołkosz i in. 1999). Po wzmocnieniu w programie kontrastu stają się one widoczne dla oka ludzkiego; przedstawienie tego sposobu jest celem cząstkowym opracowania.

Każde zdjęcie cechuje określona rozdzielczość przestrzenna. Określa ona minimalną wielkość obiektu na powierzchni terenu, który na obrazie satelitarnym został rozróżniony. Rozdzielczość przestrzenna zależy od wielkości piksela oraz od kontrastu spektralnego obiektu. Z kolei rozmiarem obrazu satelitarnego określa się wielkość terenu obrazowanego w postaci tzw. sceny. Rozmiar zależy od wysokości prowadzonej obserwacji oraz kąta widzenia urządzenia rejestrującego (Magnuszewski, 2012). Obrazy satelitarne można traktować jako dwuwymiarową macierz pikseli, gdzie każdemu pikselowi przyporządkowana jest liczba całkowita ze skali 8-bitowej w przedziale od 0 do 255 odpowiadając ilości zarejestrowanej rozdzielczości spektralnej.

## **POZYSKANIE DANYCH SATELITARNYCH**

Obecnie dane satelitarne są bardzo szeroko dostępne. Wynika to przede wszystkim z tego, że część danych jest publikowana i do pobrania za darmo. Do prezentacji sposobu zasilania baz danych GIS metodami teledetekcyjnymi dla celów edukacyjnych użyto danych z serwera Global Land Cover Facility (http://www.landcover.org/).

Chcąc odnaleźć poszukiwany obszar należy w interfejsie serwera wybrać opcję "map serach". Opcja ta umożliwia przeszukiwanie dostępnych zdjęć satelitarnych na badanym obszarze. Po wyborze danego obszaru pojawia się właściwy fragment terenu. Obok wspomnianego fragmentu terenu otrzymujemy informację o ilości dostępnych zdjęć satelitarnych. Parametry tych zdjęć dostępne są w wersji tabelarycznej. Do najważniejszych parametrów można zaliczyć: datę wykonania zdjęcia, format w jakim zdjęcie zostało wykonane oraz zasięg obszaru objętego fotografią.

Wybrana fotografia w rzeczywistości zawiera serię spakowanych zdjęć satelitarnych, jakie w tym czasie były robione. Dla użytkownika najistotniejsze są pliki zawierające fotografie w poszczególnych kanałach spektralnych. Po zapisie na dysk twardy pliki te stanowią materiał wyjściowy do przeprowadzenia dalszych analiz.

## **WZMACNIANIE TREŚCI OBRAZU WIELOSPEKTRALNEGO W PROGRAMIE ILWIS**

Każdy rodzaj powierzchni na Ziemi charakteryzuje się pewnym poziomem odbicia promieniowania. Stąd też każda rzecz, jaką widzimy ma swój ton lub kolor. W związku ze zmiennością odbijania światła każda rzecz ma swoją krzywą spektralną,

czyli zależność współczynnika odbicia promieniowania od długości fali. Krzywa satelitarna wykorzystywana jest w teledetekcji do opisywania charakterystyk poszczególnych obiektów. Stanowi też istotną informację przydatną w procesie klasyfikowania obrazów. Zawartością treści obrazów jest 8-bitowa skala odcieni szarości od 0 do 255, gdzie wartość 0 oznacza piksel zupełnie czarny, a 255 piksel zupełnie biały. Są to obrazy monochromatyczne stosowane dla pojedynczego kanału spektralnego. Charakteryzując przetwarzanie zdjęć wg liniowej funkcji rozciągania kontrastu trzeba stwierdzić, że jego cechą jest rozjaśnienie tonów oryginalnie jasnych, natomiast tony oryginalnie ciemne stają się jeszcze ciemniejsze (Ciołkosz, Kęsik, 1999). Innym sposobem przetworzenia zdjęcia satelitarnego jest wykonanie kompozycji barwnej.

Kompozycja barwna to zestawienie informacji z trzech kanałów spektralnych jednocześnie, dzięki któremu powstaje obraz barwny. Kompozycje można wykonać w kolorach zbliżonych do naturalnych lub w kolorach nierzeczywistych. Procedura kompozycji barwnej służy do wykrycia i uwypuklenia istotnej informacji tematycznej, której często nie zawierają pojedyncze wyciągi spektralne. Każdy piksel jest wyświetlany na ekranie monitora w kolorze odpowiadającym udziałowi trzech barw. Kompozycja barwna w kolorach zbliżonych do naturalnych to takie zestawienie obrazów, w których zarejestrowane informacje z zakresu widma kolorów czerwonego, zielonego i niebieskiego są wyświetlane w palecie barw Reed Green Blue. Dzięki temu pokrycie terenu odwzorowane jest w kolorach zbliżonych do rzeczywistych. Kompozycję barwną w kolorach zbliżonych do naturalnych wykonuje się wykorzystując dane pochodzące z satelitów m.in. Landsat lub Aster. Landsat do tego celu wykorzystuje kanały 1, 2 i 3. Każdy z kanałów reprezentuje poszczególny zakres widma: kanał 3 czerwonego, kanał 2 zielonego, a kanał 1 niebieskiego. W związku z tym, tylko takie ułożenie kanałów w kompozycji daje nam możliwość uzyskania barw zbliżonych do naturalnych. Barwa wynikowa obrazu wielospektralnego jest wypadkową intensywności barwy czerwonej, zielonej i niebieskiej w poszczególnych zakresach widma. W programie ILWIS narzędziem odpowiedzialnym za tworzenie kompozycji barwnych jest ścieżka zadań dla funkcji "Color composite". Pliki te musza być adekwatne do zakresów widma, jakie podaje się w kolejności RGB czyli na samej górze kanał 1, w środku kanał 2, a na dole kanał 3. Po dokonaniu właściwego wyboru utworzona zostanie kompozycja, którą będzie można oglądać na ekranie monitora. Warto zwrócić uwagę na zróżnicowanie barw w obrębie jednej klasy obiektów, które wynika zapewne z tego, że nie są one jednorodne. Dobrym tego przykładem są lasy iglaste i liściaste, które charakteryzują się odmiennym odbiciem spektralnym. Różnicę tą możemy obserwować również w przypadku wody głębokiej i wody płytkiej. Będą to jednak barwy niedosycone i na ogół mało wyraziste (Ciołkosz, Kęsik 1999) (Ryc. 1).

Kompozycje w tzw. Barwach nierzeczywistych tworzymy dobierając dowolny zestaw kanałów z palety RGB. Istotą kompozycji w tzw. barwach fałszywych jest taka kompozycja kanałów ze sobą, aby pewne elementy powierzchni ziemi widoczne na obrazie satelitarnym przedstawiane były w bardziej wyrazisty sposób. Dzięki takiemu przedstawieniu terenu łatwiej jest interpretować obraz, a zatem wygodniej i z większą wiarygodnością można przeprowadzić wstępne procedury związane z klasyfikacją

nadzorowaną. Podstawową kompozycją w kolorach nierzeczywistych jest połączenie zobrazowania widma widzialnego (kanały 2 i 3) z widmem podczerwonym (kanał 4).

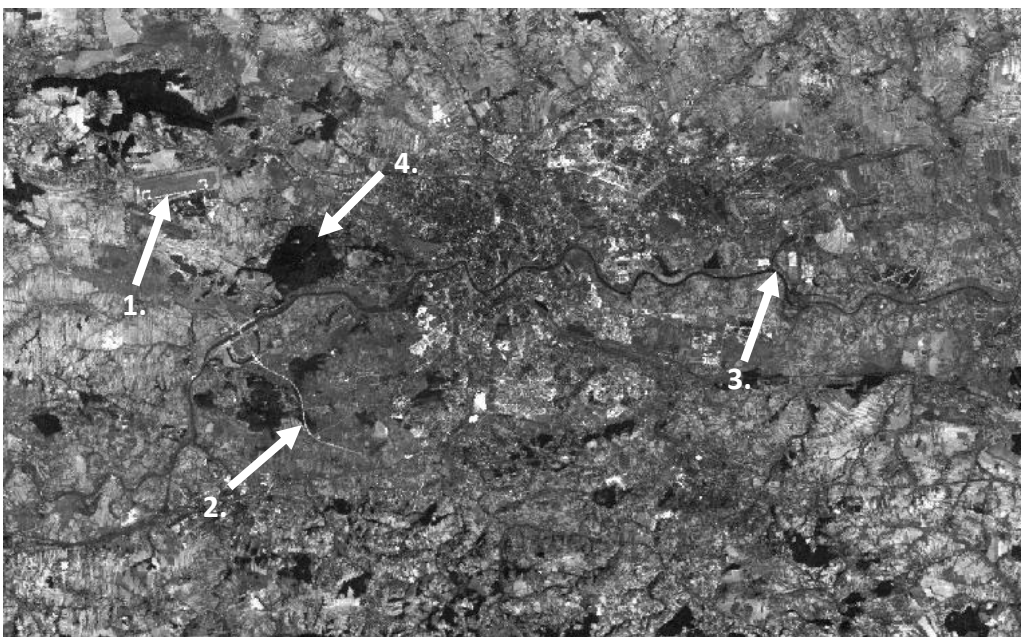

**Ryc.1. Czarno-biała odbitka zdjęcia satelitarnego okolic Krakowa w kolorach zbliżonych do rzeczywistych. Zaznaczono przykładowe widoczne elementy: 1. Lotnisko Kraków – Balice, 2. Autostrada A4, 3. Rzeka Wisła, 4. Las liściasty w okolicach Kopca Piłsudskiego. (źródło: opracowanie własne)**

**Fig.1. Black and white print of satellite image of the nearest of Kraków in the nearly real colours. Examples of clearly visible objects: 1. Kraków – Balice Airport, 2. A4 highway, 3. Wisła river, 4. Broadleaf forest in the nearest of Piłsudski's Mound. (source: own elaboration)**

**Tab.1. Przykładowe kompozycje w kolorach nierzeczywistych oraz elementy najbardziej w nich widoczne. (źródło: opracowanie własne na podstawie przeprowadzonych testów)**

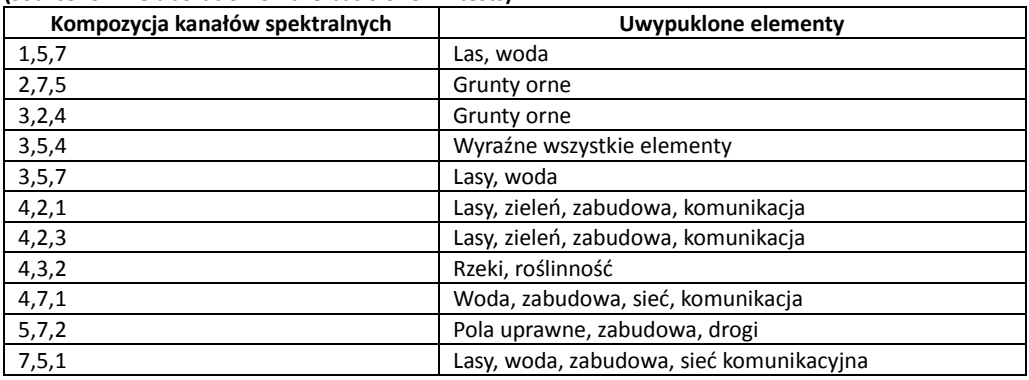

**Tab.1. Examples of non-real colour compositions of satellite images and clearly visible objects on them. (source: own elaboration on the basis of own tests)**

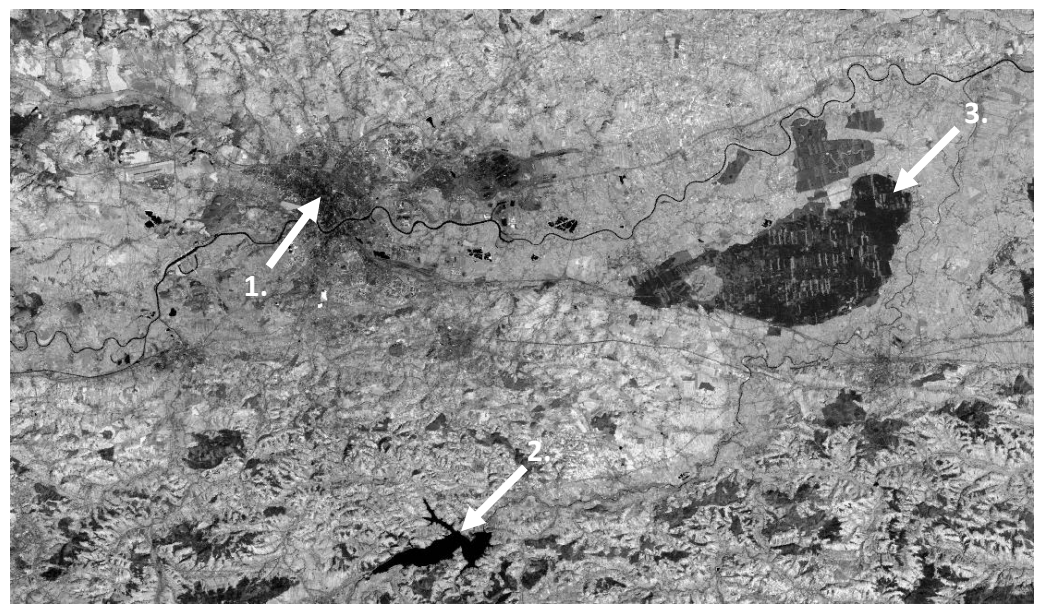

**Ryc.2. Czarno-biała odbitka zdjęcia satelitarnego okolic Krakowa w barwach nierzeczywistych (kompozycja 4,3,2). Zaznaczono przykładowe widoczne elementy: 1. Zwarta zabudowa centrum Krakowa, 2. Zbiornik Dobczycki, 3. Puszcza Niepołomicka. (źródło: opracowanie własne) Fig.2. Black and white print of satellite image of the nearest of Kraków in the non-real colours (composition: 4,3,2). Examples of clearly visible objects: 1. Continous urban fabric in the centre of Kraków, 2. Dobczyce water reservoir, 3. Niepołomice Forest. (source: own elaboration)**

Jest to zarazem najtrafniejsza kompozycja dla potrzeb studiów przyrodniczych. Kanały zestawia się w taki sposób, że czerwony filtr zostaje użyty do wyświetlenia kanału podczerwonego, zielony do kanału czerwonego, a niebieski do kanału zielonego. W tym przypadku roślinność jest intensywnie czerwona, co ułatwia jej wykrycie i rozpoznanie. Oprócz wspomnianej kompozycji można zastosować przynajmniej kilka innych rodzajów (Tab. 1, Ryc. 2). Uzyskanie kompozycji barwnej jest krokiem wstępnym do dokonania klasyfikacji obiektów, jakie znajdują się na obrazie satelitarnym.

## **KLASYFIKACJA DANYCH WIELOSPEKTRALNYCH**

Klasyfikacja danych wielospektralnych to technika ilościowej analizy obrazów wykorzystywana do automatycznego kartowania terenowego, generowania cyfrowych map tematycznych (użytkowania ziemi, etc.).

Klasyfikacja spektralna jest procesem, w którym przy pomocy systemu komputerowego dokonywana jest interpretacja obrazów. Większość procedur klasyfikacyjnych oparta jest o cechy spektralne obrazu wielospektralnego, czyli o wartości jasności pikseli w poszczególnych kanałach spektralnych. Klasyfikacja polega na utworzeniu mapy tematycznej oraz tym samym generalizacji danych. Istotą klasyfikacji jest rozpoznawanie typowych jasności pikseli reprezentujących różne rodzaje pokrycia terenu. Obiekty o zbliżonej jasności odbicia grupowane są w skupiska pikseli, tzw. klastry. Różne obiekty mogą charakteryzować się podobną jasnością odbicia w określonych zakresach spektralnych, dlatego klastry będą się przenikać,

zwłaszcza w brzeżnych partiach. Do elementów schematu klasyfikacji nienadzorowanej należy wybór kanałów obrazu cyfrowego, wybór metod klasyfikacji nienadzorowanej, określenie liczby klas wyróżnionych obiektów oraz wykonanie klasyfikacji i sprawdzenie jej rezultatów. Wyróżnia się klasyfikację nadzorowaną i nienadzorowaną. Klasyfikacja nadzorowana prowadzona jest przez użytkownika, natomiast klasyfikacja nienadzorowana generowana jest automatycznie za pomocą programu. Najlepsze rezultaty otrzymuje się wówczas, gdy poszczególne klasy nie są ze sobą silnie skorelowane. Wynik wtedy można osiągnąć bardzo szybko w pierwszym etapie, ponieważ program analizuje zakres wartości pikseli obrazu i grupuje te wartości w pewną liczbę klas. Klasy te nie są jednak zdefiniowane tematycznie, a podział na klasy jest wykonywany jedynie na podstawie różnic w odpowiedzi spektralnej obiektów. Piksele o podobnych wartościach zostają przydzielone do tych samych klas. Możemy zdefiniować przybliżoną liczbę klas, jaką chcemy uzyskać oraz maksymalny zakres wartości w jednej klasie czy też minimalną różnicę wartości pomiędzy klasami. Takich klasyfikacji nienadzorowanych należy wykonać kilka, aby móc później za pomocą reguł decyzyjnych opracować właściwą mapę tematyczną.

W realizacji zarówno klasyfikacji nienadzorowanej jak i nadzorowanej za pomocą programu ILWIS postępuje się w ten sam sposób. Spośród listy operacji "Operation list" należy wybrać opcję "Cluster", a następnie wybrać trzy dowolne kanały służące nam jako mapy wyjściowe. Na podstawie mapy uzyskanej w wyniku klasyfikacji nienadzorowanej nie ma możliwości wyróżnienia interesujących elementów bądź obszarów (Ryc. 3). Klasy bowiem są rozmieszczone w sposób nieregularny. Do każdej z klas przyporządkowane zostały grupy podobnych do siebie barw, reprezentowane na ogół przez odmienne obiekty w terenie. Na poniższej odbitce można zauważyć, że lasy mają taką samą barwę jak zbiorniki wodne, a zabudowa centrum Krakowa ma taką samą barwę jak grunty orne w dolinach rzek górskich.

Klasyfikacja nadzorowana jest z pozoru bardziej pracochłonna. Należy przy tym pamiętać, że większa pracochłonność nie zawsze daje lepsze efekty. W tej klasyfikacji od początku to użytkownik ma wpływ na to, ile kategorii terenu złoży się na końcowy wynik. Istotą klasyfikacji nadzorowanej są zbiory niezależnych danych czyli inaczej pola treningowe. Na podstawie statystycznej analizy pikseli komputer dokonuje weryfikacji wszystkich pikseli w obrazie pod kątem ich przynależności do jednej z klas. Po zakwalifikowaniu pikseli do określonych klas nadaje się im jednakowe oznaczenia za pomocą liter albo liczb, znaków lub wreszcie barw otrzymując mapę obrazującą rozmieszczenie rozpoznanych obiektów (Ciołkosz, Kęsik, 1999).

Chcąc stworzyć klasyfikację nadzorowaną należy rozpocząć od określenia pól treningowych pozwalających nam zdefiniować klasy reprezentujące typy pokrycia terenu. Określenie pól treningowych polega na wybraniu kilku właściwych pikseli charakterystycznych dla danego pokrycia terenu. Podstawową bazą informacyjną do tworzenia pół treningowych jest wizualna interpretacja zdjęcia satelitarnego. Pomocna może okazać się także szczegółowa mapa danego terenu, bądź też informacje zebrane podczas pobytu w terenie, dla którego tworzy się analizę. Podsumowując podstawowymi elementami klasyfikacji nadzorowanej jest wizualizacja obrazów

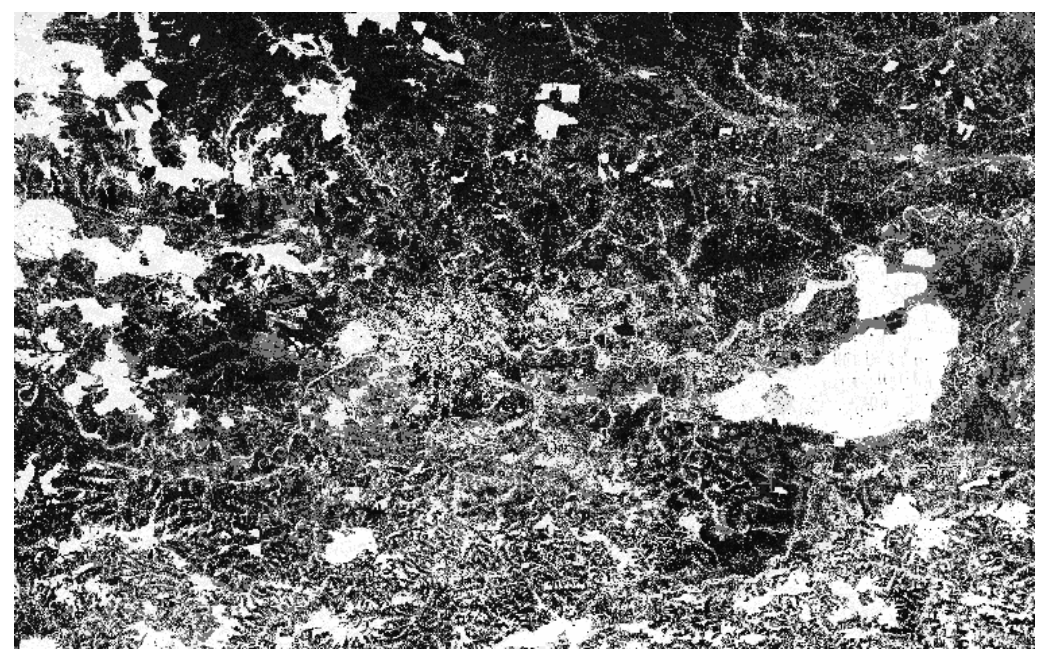

**Ryc.3. Czarno-biała odbitka zdjęcia satelitarnego okolic Krakowa w klasyfikacji nienadzorowanej. (źródło: opracowanie własne)**

**Fig.1. Black and white print of satellite image of the nearest of Kraków with unsupervised classification. (source: own elaboration)**

![](_page_7_Picture_3.jpeg)

**Ryc.4. Czarno-biała odbitka zdjęcia satelitarnego okolic Krakowa w klasyfikacji nadzorowanej. Zaznaczono przykładowe widoczne elementy: 1. Zwarta zabudowa centrum Krakowa, 2. Puszcza Niepołomicka, 3. Zbiornik Dobczycki (źródło: opracowanie własne)**

**Fig.1. Black and white print of satellite image of the nearest of Kraków with supervised classification. Examples of clearly visible objects: 1. Continous urban fabric in the centre of Kraków, 2. Niepołomice Forest, 3. Dobczyce water reservoir. (source: own elaboration)**

cyfrowych na ekranie monitora komputerowego oraz elementarna wiedza o przestrzennym rozmieszczeniu obiektów klasyfikowanych na danym obszarze.

Pierwszym etapem tworzenia klasyfikacji nadzorowanej jest utworzenia klas typów pokrycia terenu. Mając utworzone klasy typów pokrycia terenu należy ustalić dla nich reprezentacyjne barwy. Należy przy tym pamiętać aby kolory nie były do siebie podobne. Najlepiej jak każda klasa reprezentowana jest przez inny kolor. W dalszej kolejności tworzy się nową listę map, która w programie ILWIS przechowuje odniesienia do zestawu map rastrowych, posiadających ten sam zakres oraz układ współrzędnych. Końcową czynnością jest nadanie nazwy nowej mapie treningowej i jej zatwierdzenie. Po zatwierdzeniu nowej mapy treningowej pojawia się okienko "Display Options – Map list as ColorComp", w którym dokonujemy wyboru właściwej dla naszych potrzeb kompozycji. Warto zwrócić uwagę na opcję palety barw znajdujące się po lewej stronie. Dla nas najkorzystniejsza opcja to "RGB", zwykle ustawiona domyślnie, której nie należy zmieniać. W środku mamy możliwość dostosowania właściwej dla nas kompozycji umieszczając poszczególne kanały w odpowiednich widmach barw. Z kolei po prawej stronie znajdują się skrajne wartości pikseli charakterystycznych dla danego kanału. Odpowiednio im mniejsza wartość tym ciemniejszy jest piksel. Mając już wszystko ustawione należy zatwierdzić przyciskiem "OK". Efektem tego bedzie pojawienie się okna edytora "Sample Set Editor" oraz okienka dialogowego "Sample Set Statistics".

Pierwszy etap klasyfikacji nadzorowanej polega na "nauczeniu" systemu rozpoznawania określonych przez nas klas. Robi się to najczęściej poprzez proces wektoryzacji, który polega na tym, że użytkownik wskazuje myszką obszary pól treningowych poprzez rysowanie poligonów (wieloboków). Następnie wieloboki te poddawane są pasteryzacji mającej na celu wskazanie jakie faktycznie piksele wchodzą w skład określonych pól treningowych. Aby wzorce dla wszystkich klas były wydzielone poprawnie wymagane jest przyporządkowanie przynajmniej 200 pikseli. Jeżeli przyporządkujemy zbyt dużą liczbę pikseli może się okazać, że piksel mający nieprecyzyjny kolor pasuje do dwóch klas. Po zakończeniu procedury dobierania pikseli należy sklasyfikować całość terenu objętego przez obraz satelitarny do utworzenia 5 klas. Ostatecznie powinna powstać mapa zawierająca rozmieszczenie pikseli przyporządkowanych do poszczególnych klas. Po dobrze przeprowadzonej klasyfikacji mapa powinna odzwierciedlać obraz terenu uzyskany z fotografii satelitarnej (Ryc. 4). Stosując kryterium największego prawdopodobieństwa każdy piksel obrazu przydzielany jest do opracowanego wzorca klasy.

## **OCENA DOKŁADNOŚCI WYNIKÓW KLASYFIKACJI**

Ocena dokładności wyników klasyfikacji jest końcowym i zarazem bardzo istotnym etapem klasyfikacji obrazów cyfrowych. Przyczyn zmienności wyników jest bardzo dużo toteż zawsze należy liczyć się z tym, że klasyfikacja nie będzie całkowicie dokładna. Ocena dokładności wyników klasyfikacji jest przeprowadzana na kompozycjach barwnych z kanałów poddanych klasyfikacji. Po ocenie dokładności wyników klasyfikacji jesteśmy w stanie stwierdzić w jakim stopniu mapa powstała w wyniku klasyfikacji odbiega od stanu rzeczywistego.

Ocena dokładności wyników klasyfikacji składa się z dwóch etapów. W pierwszym etapie należy jeszcze raz pobrać próbki przykładowych pikseli do celów zweryfikowania poprawności klasyfikacji dla poszczególnych klas, jakie wcześniej zostały utworzone. Do tego celu tworzy się osobny nowy obraz. Drugim etapem jest wykonanie macierzy błędów. Właściwa interpretacja macierzy błędów proporcjonalnych będzie możliwa gdy do każdej klasy obiektów przyporządkowane zostanie ok. 200 pikseli. Macierz błędów proporcjonalnych powstaje na skutek "skrzyżowania" (przecięcia obiektów) obrazu powstałego w celu zweryfikowania poprawności klasyfikacji z obrazem wykonanym na podstawie jednej z metod klasyfikacji nadzorowanej. W programie ILWIS służy do tego funkcja "Cross". Aby wybrać funkcję "Cross" należy na plik nowo utworzonego przez nas obrazu najechać kursorem i kliknąć prawym przyciskiem myszy. Wówczas rozwinie nam się lista zadań, z której wybrać należy funkcję "Cross". Po otwarciu okienka "Cross" pojawią się 2 pola, do których trzeba wybrać 2 obrazy. Pierwszym jest domyślnie wybrany plik nowo utworzonego przez nas obrazu, a drugim wynik naszej klasyfikacji. Po wpisaniu nazwy w dolnym polu i jej zatwierdzeniu ukaże się tabela. Chcąc mieć bardziej czytelny wynik należy w głównym pasku narzędzi rozwinąć opcję "View", z której następnie wybiera się opcję "Confusion Matrix". Wówczas uzyskujemy gotową macierz błędów proporcjonalnych w postaci tabeli (Tab. 2). Tworzy się ją osobno dla każdego ocenianego obrazu pokrycia terenu z osobna.

Macierz błędów proporcjonalnych stosowana jest do oceny poprawności klasyfikacji obrazu. Składa się ona z rzędów oraz kolumn. Rzędy macierzy proporcjonalnych odpowiadają klasom stwierdzonym w terenie. Kolumny natomiast odpowiadają klasom na mapie uzyskanej w wyniku klasyfikacji.

Najważniejszą, syntetyczną informacją są wartości położone na przekątnej macierzy. Ich suma bowiem określa liczbę pikseli, które zostały pozytywnie zaklasyfikowane z całej weryfikowanej próbki. Syntetycznym wynikiem jest całkowita dokładność klasyfikacji, która stanowi ilość poprawnie sklasyfikowanych pikseli w stosunku do wszystkich pikseli, jakie zawiera próbka weryfikacyjna (Tab. 2).

**Tab.2. Przykładowa ocena dokładności wyników klasyfikacji nadzorowanej dla zdjęcia satelitarnego okolic Krakowa. (źródło: opracowanie własne)**

![](_page_9_Picture_259.jpeg)

![](_page_9_Picture_260.jpeg)

Najważniejszą, syntetyczną informację dla nas stanowią wartości położone na przekątnej macierzy. Ich suma określa bowiem liczbę pikseli, które zostały pozytywnie

zaklasyfikowane, z całej weryfikowanej przez nas próbki. Najniższy rząd "RELIABILITY" oznacza tzw. dokładność konsumenta czyli stosunek ilości poprawnie sklasyfikowanych pikseli do ilości wszystkich pikseli zaklasyfikowanych do danej klasy. Dla przykładu łąk można zauważyć, że zaledwie 49% pikseli zostało sklasyfikowanych do klasy łąk spośród wszystkich pikseli zaklasyfikowanych jako łąki. Oznacza to, że mechanizm dobierania barw dla tej grupy klas należy jeszcze powtórzyć. Na dodatek w dużej liczbie przypadków łąka będzie mylona z obszarem zabudowanym, ponieważ aż 81 pikseli sklasyfikowanych jako łąki okazały się być zabudową. Kolumna "ACCURACY" reprezentuje tzw. dokładność producenta czyli stosunek poprawnie sklasyfikowanych pikseli danej klasy w próbce weryfikacyjnej do wszystkich pikseli danej klasy w tej próbce. Dokładność producenta określa się inaczej błędem niedomiaru. W tym przypadku największym błędem niedomiaru odznacza się zabudowa, gdyż 81 pikseli zabudowy zostało sklasyfikowanych jako łąki. Lewy górny róg "OVERALL" informuje nas o całkowitym stopniu poprawności klasyfikacji. Aby klasyfikacja była poprawnie wykonana to ogólny stopień jej poprawności powinien przekraczać 90%. Uzyskanie stopnia poprawności zbliżonego do 100% nie jest możliwe ze względu na ograniczoną paletę barw reprezentowaną przez zdjęcie satelitarne.

## **ZASTOSOWANIE PRAKTYCZNE OPRACOWANEJ BAZY DANYCH**

Powstałe mapy w wyniku określonych metod klasyfikacji to nic innego jak warstwa informacyjna zasilająca systemy informacji geograficznej. Stworzoną bazę danych można przykładowo wykorzystać do wszelkiego rodzaju zapytań atrybutowych, jakie można wykonać w programie ILWIS. Zapytania atrybutowe polegają na selektywnym wyborze obiektów dla potrzeb interesującego nas zjawiska. Atrybutami z kolei są zbiory nazw, cech jakościowych i ilościowych opisujących dane przestrzenne (Werner, 2004). Selektywny wybór obiektów stanowi pierwszy krok do wykorzystania stworzonej bazy danych do analiz przestrzennych i wspomagania decyzji. Dzięki temu podejściu można przykładowo dokonać uwarunkowań lokalizacyjnych, np. budowy jakiegoś obiektu, poprzez dokonanie szacunku, jak odległości od wody, od lasu, itd. Dokonać tego można stosując operatory odległości. Innym działaniem jest zastosowanie operatorów sąsiedztwa, dzięki którym można określić czy umiejscowienie przez nas danego obiektu jest bezpieczne i korzystne w danym miejscu czy jednak będzie się wiązało z negatywnymi konsekwencjami. Utworzoną bazę danych można wykorzystać również w celach modelowania procesów przyrodniczych oraz wykrywania istotnych zmian zachodzących w środowisku.

Na podstawie powstałego obrazu użytkowania terenu istnieje zatem szeroka możliwość stworzenia różnego rodzaju pochodnych obrazów tematycznych, zawierających m.in. tematykę: czasu podróży, przydatności rolniczej danego obszaru, odległości od danego terenu, rozmieszczenia form ochrony przyrody czy tez odległości od tych form.

## **LITERATURA**

Ciołkosz A., Kęsik A. (1999). *Teledetekcja satelitarna*. Warszawa: PWN.

Ciołkosz A., Mieszalski J., Olędzki J.R. (1999). *Interpretacja zdjęć lotniczych*. Warszawa: PWN

Magnuszewski A. (2012). *GIS w geografii fizycznej*. Warszawa: PWN.

Mularz S. (2004). *Wprowadzenie do teledetekcji*. Kraków: Wydawnictwo Politechniki Krakowskiej.

Urbański J. (2011). *GIS w badaniach przyrodniczych*. Gdańsk: Wydawnictwo Uniwersytetu Gdańskiego.

Werner P. (2004). *Wprowadzenie do systemów informacji geograficznej*. Warszawa: Wydawnictwo Jark.

#### **Źródła internetowe:**

Global Land Cover Facility - http://www.landcover.org/ [Dostęp z dnia 3.11.2013] Baza zdjęć satelitarnych - http://glcfapp.glcf.umd.edu:8080/esdi/index.jsp [Dostęp z dnia 3.11.2013]